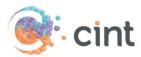

## How to create surveys in Access using SurveyGenerator

## Create your project

- 1. Create your survey in SurveyGenerator.
- 2. Under Properties, click to create **Common survey link**. Copy the link that is displayed, this will be needed later.
- 3. On the last page of the questionnaire, create a script to re-direct respondents to the Cint end page by following the below steps.
  - a. Create a **Text question**. Under Text/Properties, type in the below script and include the *complete re-direct link* (will be displayed to you when you have created the project in Access). Note that the re-direct link below is just an example and you will receive a unique link from Access.

<script type='text/javascript'>setTimeout('go\_now()',0);function go\_now(){if (window.location.href.indexOf('InSurvey.asp')>0) window.location.href = 'http://www.cint.com/cpx/public\_panelpage\_complete.asp?ProjectToken=79555a59cb40-43b5-861b-bd7511ddca97';}</script>

| Questiontype                                                                                                    | Text/Properties | Subquestions | Answer alternatives | Design |
|----------------------------------------------------------------------------------------------------|-----------------|--------------|---------------------|--------|
|                                                                                                    |                 | u            |                     |        |
|                                                                                                    |                 |              |                     |        |
| Text / Captior                                                                                                    | 1               |              |                     |        |
| Basic viev                                                                                                    | Advanced        | view         |                     |        |
| busic rici                                                                                                    | Havancea        |              |                     |        |
| <script th="" typ<=""><th>e='text/java</th><th>script'>setTi</th><th><pre>imeout('go_now()',</pre></th><th>0);function</th></tr><tr><td>go_now(){if</td><th>f (window.loc</th><th>ation.href.ir</th><th>ndexOf('InSurvey.a</th><th>sp')>0)</th></tr><tr><td></td><th>ation.href =</th><th></th><th></th><th></th></tr><tr><td>'http://www</td><th>.cint.com/cp</th><th>x/public_pane</th><th>elpage complete.as</th><th>9<b>0</b></th></tr><tr><td></td><th></th><th></th><th>-bd7511ddca97';}<</th><th></th></tr></tbody></table></script> |                 |              |                     |        |

- b. Click to save
- 4. Under the tab Respondents, click on Handle custom properties
  - a. Click on New property
  - b. Type CPXID and click save

| Custom properties 🕜 |      |   |
|---------------------|------|---|
| 📝 New property      |      |   |
|                     | Text | • |

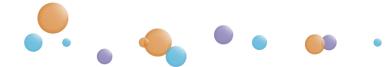

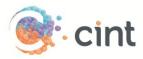

## Screen-Outs

To use screen-outs in SurveyGenerator please follow the below steps.

- 1. For the question that you want to screen respondents from, click on Conditions (page)
- 2. Click on Add new jump condition
- 3. Select forward to the URL and enter the *screenout link* (will be shown to you when you have created your project in Access).
- 4. Under Condition, choose the question and the answer option that you want to screen out.

| if the following cond | lition are true, do the following:                                                          |
|-----------------------|---------------------------------------------------------------------------------------------|
| O Jump to page:       | Choose page 💌                                                                               |
| Forward to the u      | rl: http://www.cint.com/cpx/public_panelpage_earlyScreenOut.asp?ProjectToken=79555a59-cb40- |
| Cot the respond       | ent to completed if the condition below is true.                                            |
| Sec the respond       | •                                                                                           |
| Condition:            |                                                                                             |

5. Click save

## Generate links in Access

- 1. Create your project and target groups in Access
- 2. After you have clicked on Create Project, click on Add links
- Copy the web link from SurveyGenerator and paste it under Enter link template. At the end of the link, add &CPXID=[ID]. The link should look like follows: http://reply.surveygenerator.com/go.aspx?U=13036ibDquykGtSDkLKSo&CPXID=[ID]
- 4. Copy the Test link from SurveyGenerator and paste it under Add test links for survey approval.
- 5. Add a text under Add target group or screenout information for testers to read.
- 6. Click on Use generated links for this target group.
- 7. Access will now generate unique links for your project. Repeat the step if you have more than one target group.

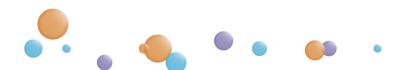